## **TrueCar® Auto Buying Service New Vehicle Experience**

**Find a great price on the vehicle you want**

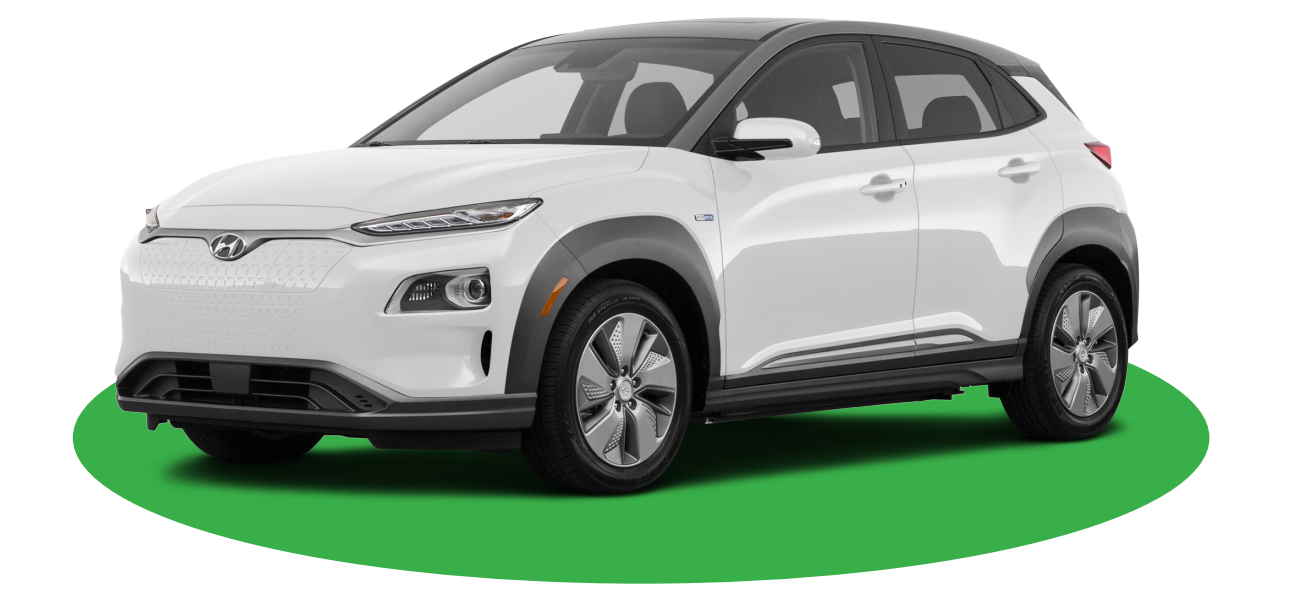

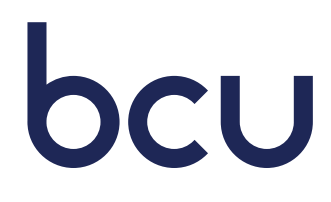

## **New Vehicle Experience**

## Go to **BCU.org/ABS**

Under "Get the Right Car at a Better Price", go to "Price a new vehicle"

Select desired Make from drop-down menu

Input your ZIP code

Click the Arrow icon. This will take you to the BCU Auto Buying Service page.

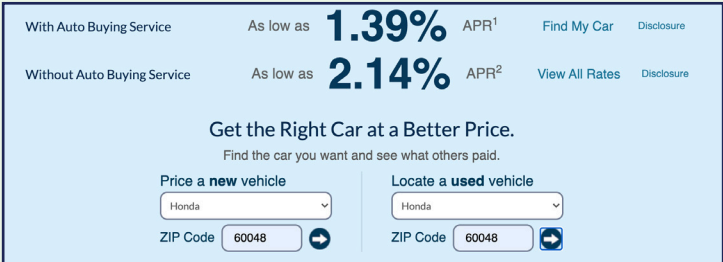

On the BCU Auto Buying Service page, you will be presented options to begin "building" your new vehicle. Select your preferred model to continue to the next screen.

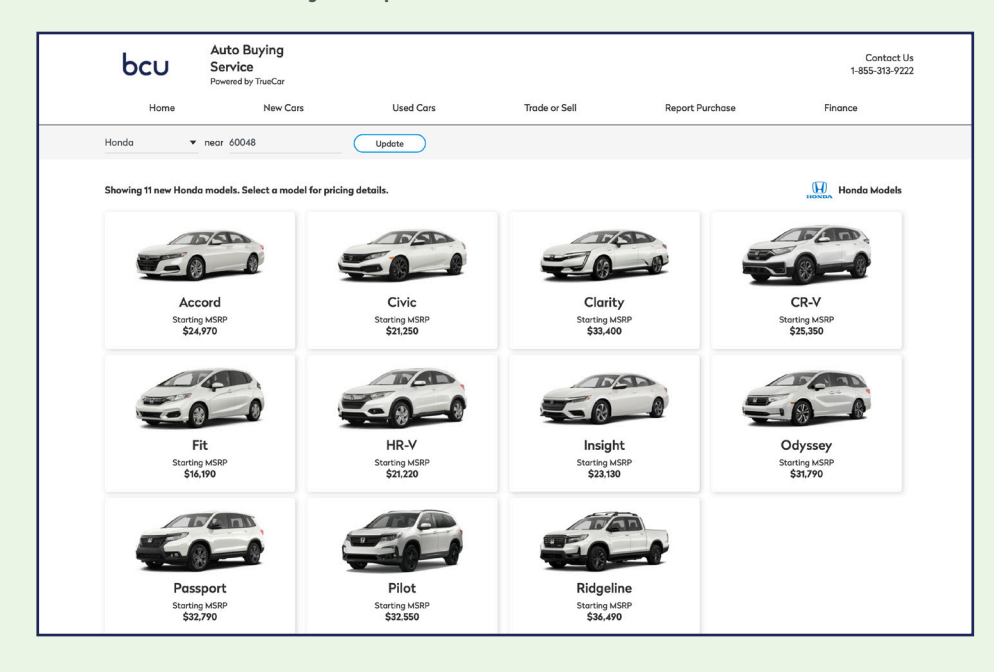

The next screen indicates that after you "build" your preferred vehicle, the Auto Buying Service will then display vehicles (and comparable prices) from local dealerships that will best match your preferences. You can select all of your preferred options by selecting "Configure Your Preferences", or you can let TrueCar "Choose a Default Build". *For the purpose of moving to the certificate quickly in this guide, we're going to choose the latter option.* 

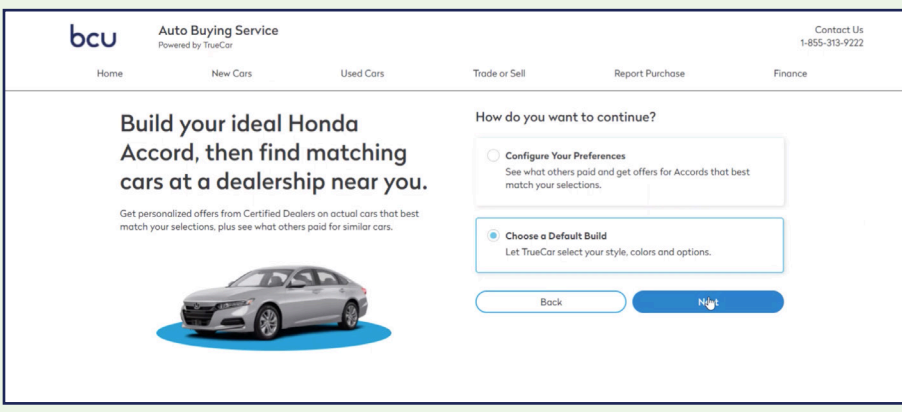

The next screen will show the default build of the make and model you chose on the previous screens. This page contains detailed with information, including "Your Build Summary" (which can be modified to your preferences), market average, matching local inventory, price comparisons, and matching used car options at local dealerships. If you want to move forward to the TruePrices available for this car, click "See Member Price on Local Inventory" OR scroll to view vehicle matches in your area. When you find a match, click "Get your Offer".

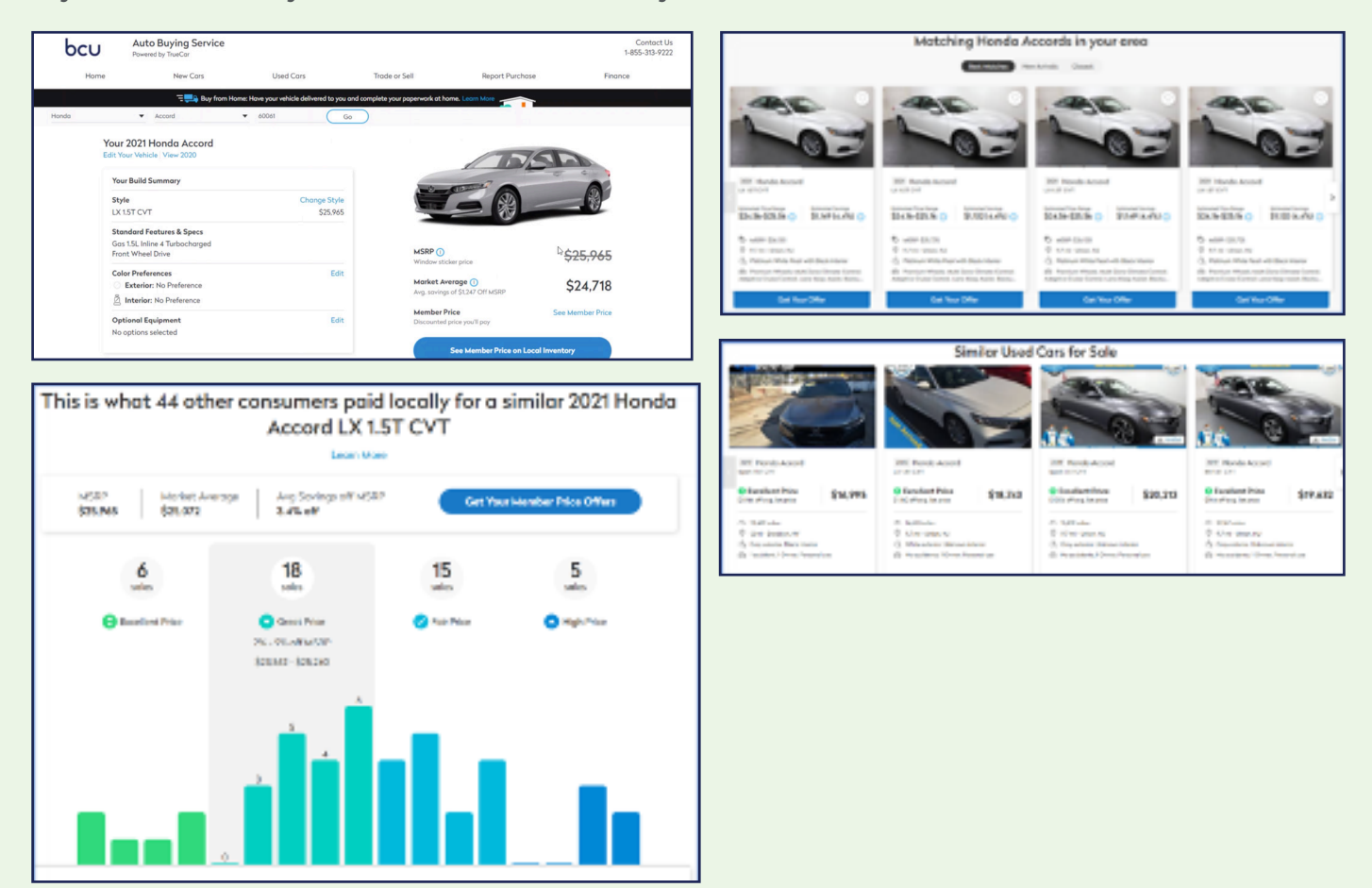

On the next set of screens, you will be prompted to provide your email address, name, phone number and home address. Follow all prompts to move on to the next screen.

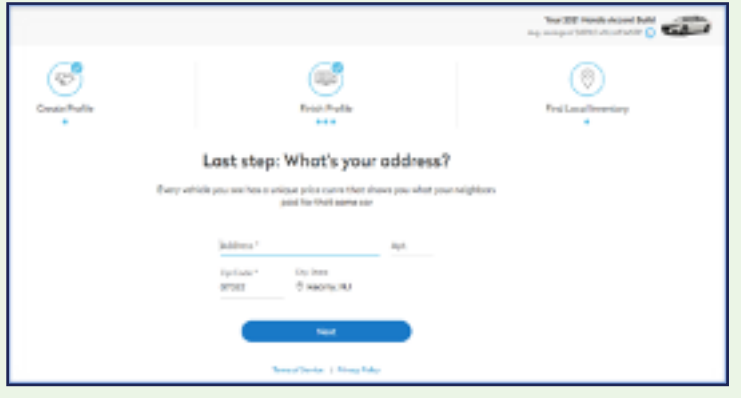

Select the dealerships you'd are interested in seeing offers for (names of dealerships will be available in a later screen). The options on this screen are sorted by most competitive prices, location, and best vehicle matches. Make your selections then click "See More Offers".

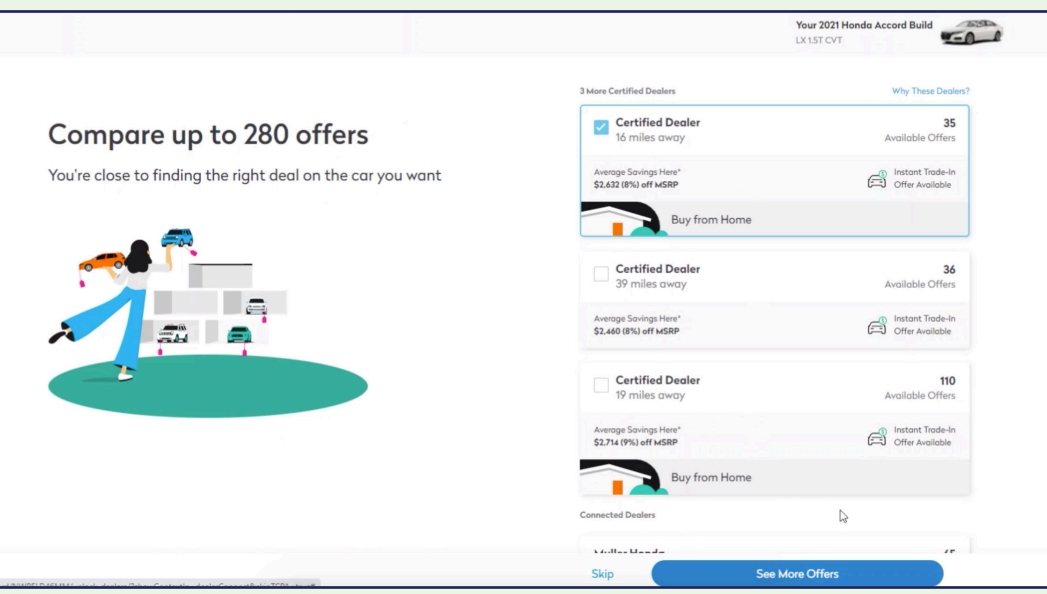

If you're interested to get a TruePrice on your trade-in vehicle as a part of this process, fill out the license plate, VIN, or Make/Model information and click "Get Started". Otherwise, click "No thanks". For the purpose of continuing with the New Car process, we will click "No thanks".

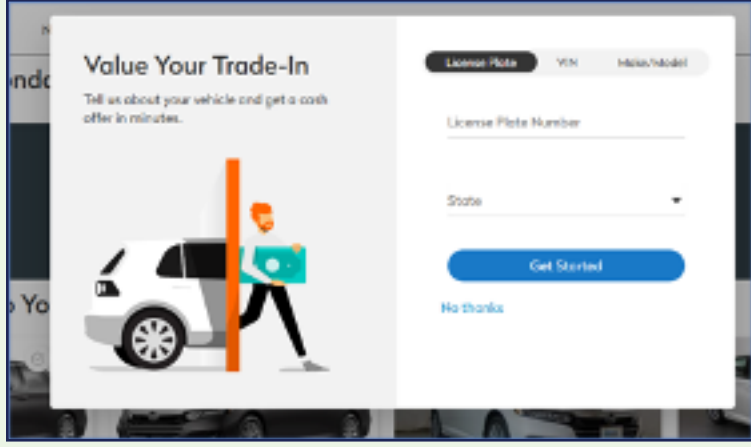

• In the next screen, vehicle matches will be displayed based on your vehicle preferences and dealerships selected. Under each vehicle will be the price range, savings amount, and how much of a match it is to the vehicle you "built" on the previous screens. Click on a vehicle to get more information. At this time, certificates from these selected dealerships will also be sent to the email address provided.

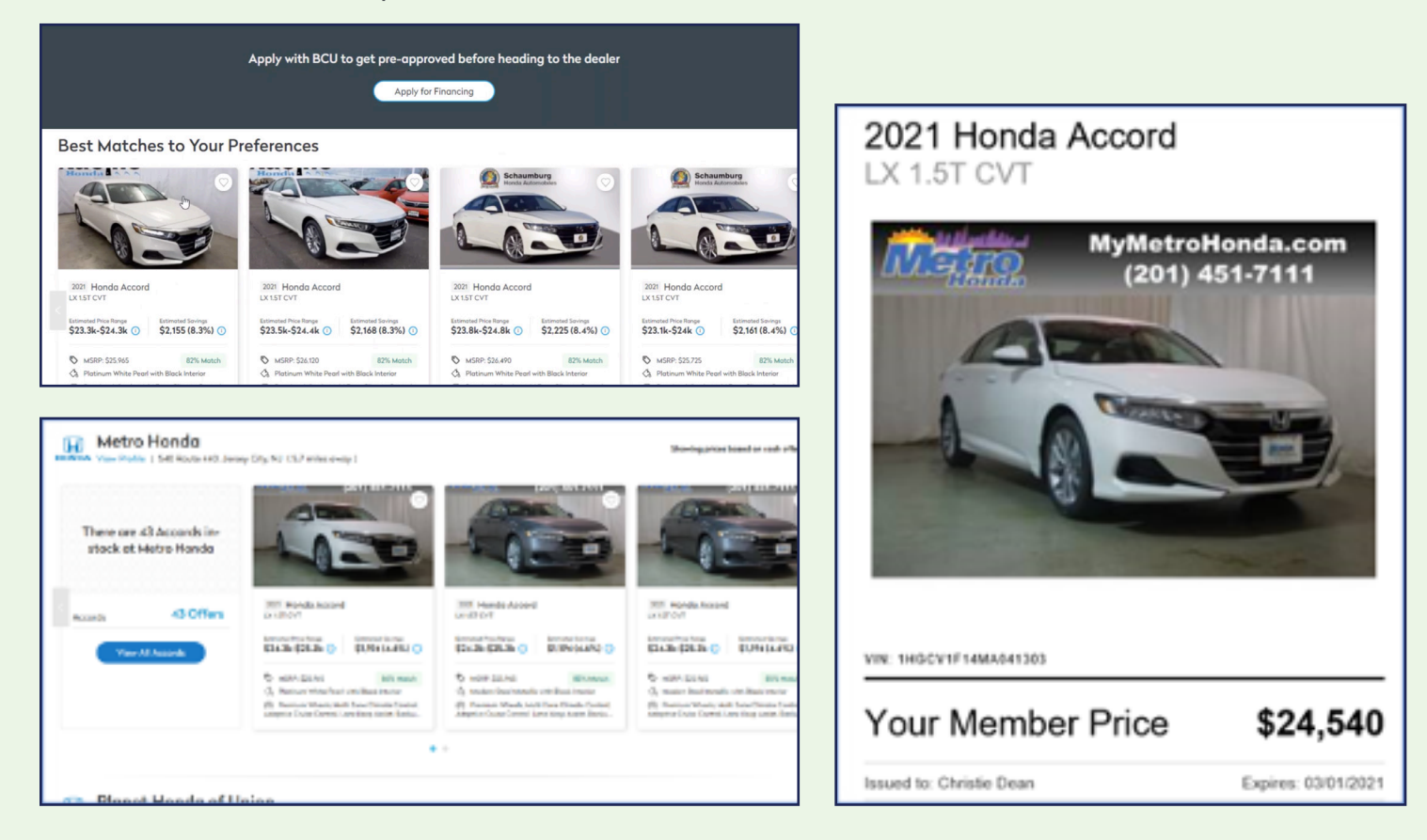

After you click on a vehicle, the next screen will show your TruePrice offer, any applicable fees, additional contact information for this dealership, and vehicle features. *Please note – some new vehicle options will not display the TruePrice for a vehicle and will instead require you to click "Request Your Price" for an additional email to be sent and for the price to be displayed.*

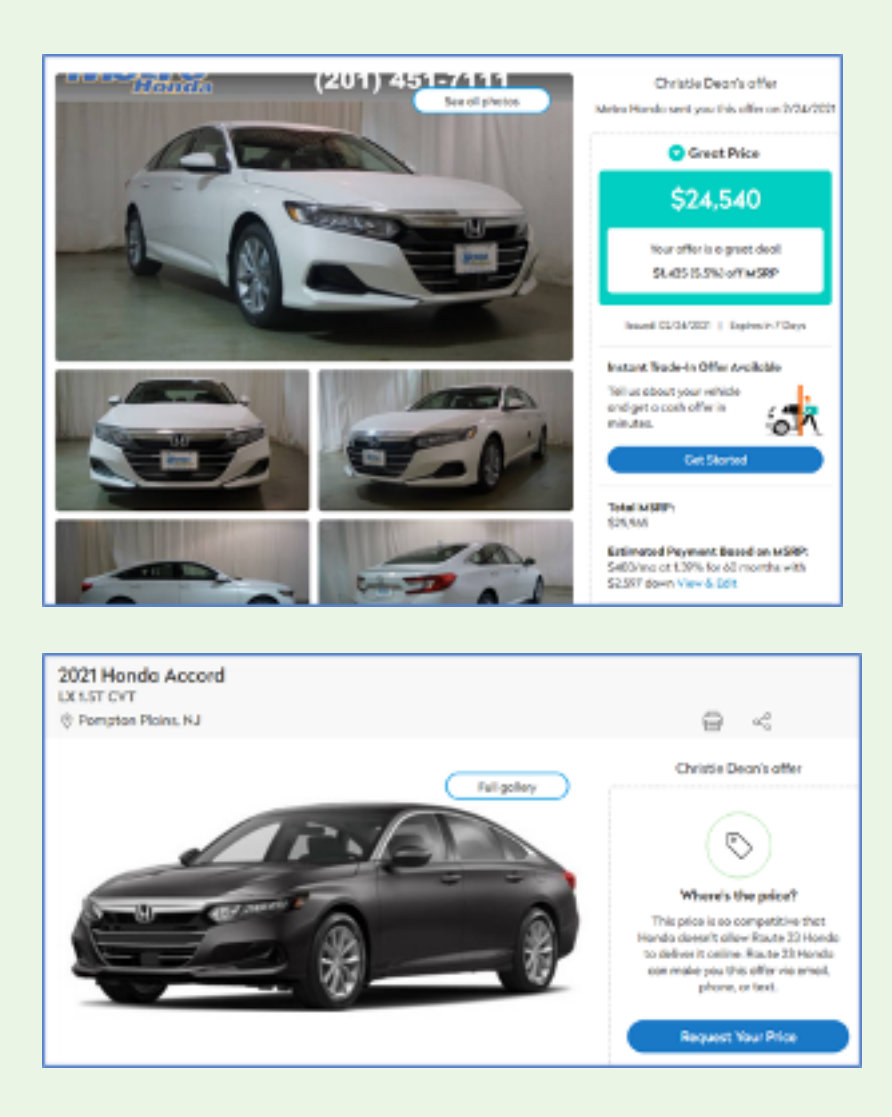

**In addition to the TruePrice, you may also receive an interest rate discount on your BCU auto loan by using the Auto Buying Service (as long as you purchase a vehicle from the dealership you have a certificate for). Be sure to mention to your BCU loan representative that you used the BCU Auto Buying Service to find your vehicle.**

## *Note! Submitting information for a TruePrice will result in emails, texts, and phone calls from the selected dealerships.*